Публикация на тему

# **Система контроля версий GIT для WEB**

*Использование системы контроля версий GIT в web-разработке*

#### **Автор**

[Михалькевич Александр Викторович](http://erud.by/public/)

## **Публикация**

**Наименование** Система контроля версий GIT для WEB **Автор** А.В.Михалькевич **Специальность** Использование системы контроля версий GIT в web-разработке, **Анотация Anotation in English Ключевые слова**

**Количество символов** 196071

### **Содержание**

[Введение](#page-0-0) 1 [Аннотация](#page-0-1) 2 [Ключевые слова](#page-0-2) 3 [Система контроля версий GIT для WEB](#page-1-0) [Заключение](#page-4-0) [Список использованных источников](#page--1-0) [Приложения](#page--1-0)

### **Введение**

## **1 Аннотация**

<span id="page-0-2"></span><span id="page-0-1"></span><span id="page-0-0"></span>Система контроля версий — это система, сохраняющая изменения в одном или нескольких файлах так, чтобы потом можно было восстановить определённые старые версии.

### **2 Ключевые слова**

<span id="page-1-0"></span>Система контроля версий, GIT, github.com, web-приложение, репозиторий

## **3 Система контроля версий GIT для WEB**

Среди прочих систем контроля версий (таких как SVN, Subversion, Mercurial и других) GIT выделяется наличием большого количества online-репозиториев для хранения проектов как с открытым исходным кодом (open source), так и с закрытым (private).

Системы контроля версий работают не просто с файлами системы, а с состояниями файлов. В Git файлы могут находиться в одном из трёх состояний:

зафиксированном, изменённом подготовленном.

*Зафиксированный* значит, что файл уже сохранён в вашей локальной базе. К *изменённым* относятся файлы, которые поменялись, но ещё не были зафиксированы. *Подготовленные* файлы — это изменённые файлы, отмеченные для включения в следующий коммит.

Таким образом, в проекте с использованием Git есть три части: каталог Git (Git directory), рабочий каталог (working directory) и область подготовленных файлов (staging area).

Каталог Git — это место, где Git хранит метаданные и базу данных объектов вашего проекта. Это наиболее важная часть Git, и именно она копируется, когда вы клонируете репозиторий с другого компьютера.

Стандартный рабочий процесс с использованием Git выглядит примерно так:

1. Мы изменяем файлы в вашем рабочем каталоге.

2. Мы подготавливаем файлы, добавляя их слепки в область подготовленных файлов.

3. Мы делаем коммит. При этом слепки из области подготовленных файлов сохраняются в скрытый каталог Git.

4. Мы заливаем изменения на удаленный репозиторий с помощью команды push.

Если рабочая версия файла совпадает с версией в каталоге Git, файл считается зафиксированным.

#### **Удаленный репозиторий**

Для создания удаленного репозитория, нужна регистрация на на github.com (для openSource проектов). В учебных целях используется github.com, т.к. он бесплатен и работает с открытым исходным кодом.

Зарегистрировавшись на github.com, заходим на свою страницу, нажимаем «+» (Create new…) и выбираем пункт «New repository».

Рисунок 1. Создание репозитория, github.com

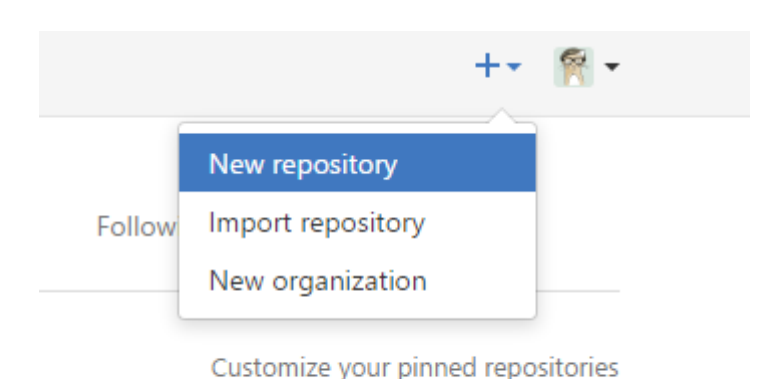

После заполнения формы с единственным обязательным полем – названием репозитория, попадаем на такую страницу:

Рисунок 2. Пустой репозиторий github.com

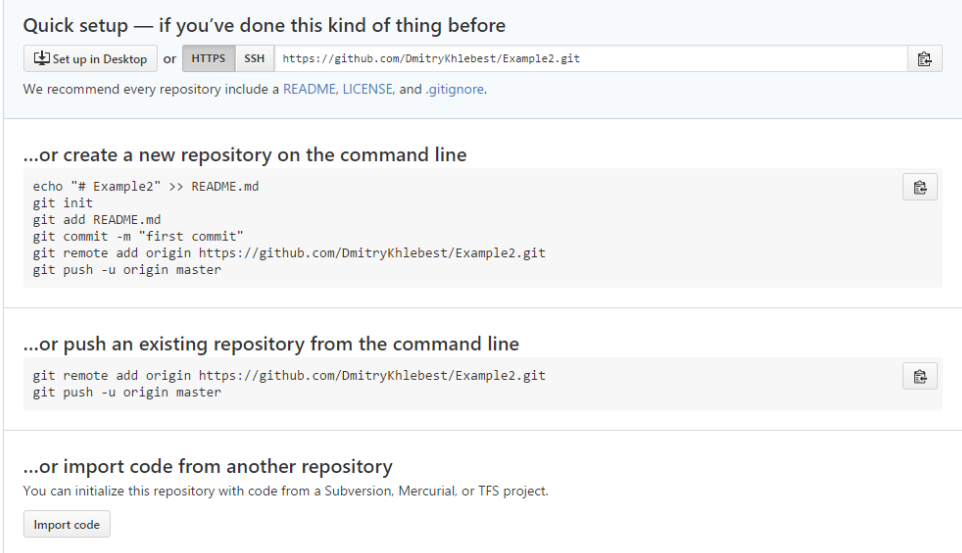

Далее, используя командную строку, переносим файлы с локального репозитория на удаленный.

*cd project –* переход в папку с проектом

*git init* – инициализация пустого репозитория

*git add \** - добавление в новых файлов в репозиторий

*git commit –m "text commit"* – фиксация изменений

*git status* – проверка статуса

*git remote add site [http://github.com/u](http://github.com/)ser/project.git* – создание переменной site хранящей путь к удаленному репозиторию.

*git push site master* – заливка файлов текущего репозитория на удаленный.

*git pull site master* – загрузка файлов удаленного репозитория на текущий.

#### **Использование графической оболочки TortoiseGit для GIT**

Тем, кто не привык пользоваться консолью, git предлагает множество, как бесплатных, так и платных графических оболочек. Среди множества оболочек остановим свой выбор на одной. TortoiseGit, или черепашка для git. Качаем по ссылке

[code.google.com/p/tortoisegit/downloads/list.](http://code.google.com/p/tortoisegit/downloads/list.) При установке везде жмем Next.

Клонирование репозитория

Клонирование репозитория можно осуществить как с помощью консольных команд, так и с помощью графической оболочки TortoiseGit

*git clone <http://github.com/>user/project.git* – клонирование удаленного репозитория с помощью консоли.

Для клонирования проекта с помощью черепашки, нажимаем правой кнопкой по пустой папке с именем проекта.

Рисунок 3. Клонирование проекта с помощью черепашки.

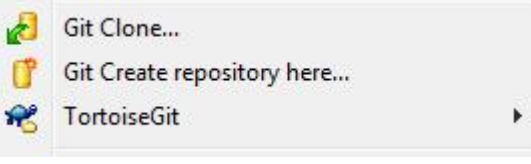

И выбраем команду Git Clone. В поле URL, в появившемся окне, вставляем url проекта.

Рисунок 4. Поле для ввода url при клонировании проекта

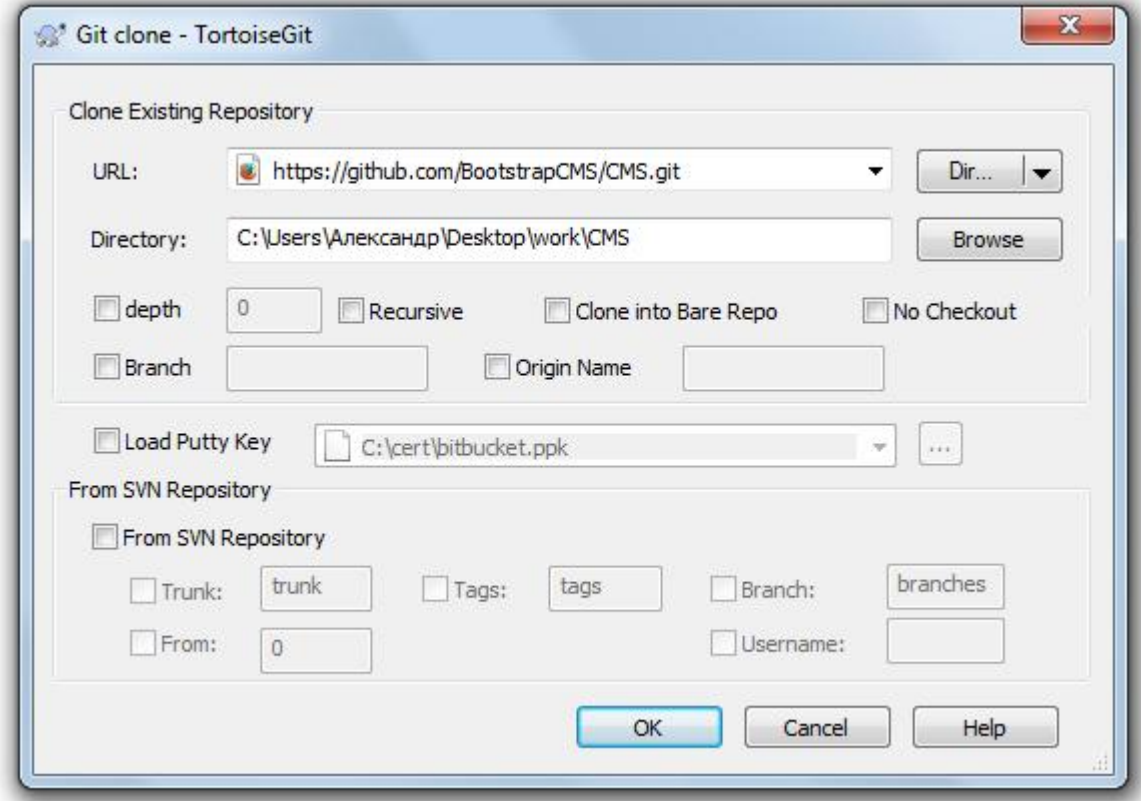

#### **Создание репозитория**

Для создания репозитория в выбираем Git create repository here…

Рисунок 5. Создание репозитория в TortoiseGit

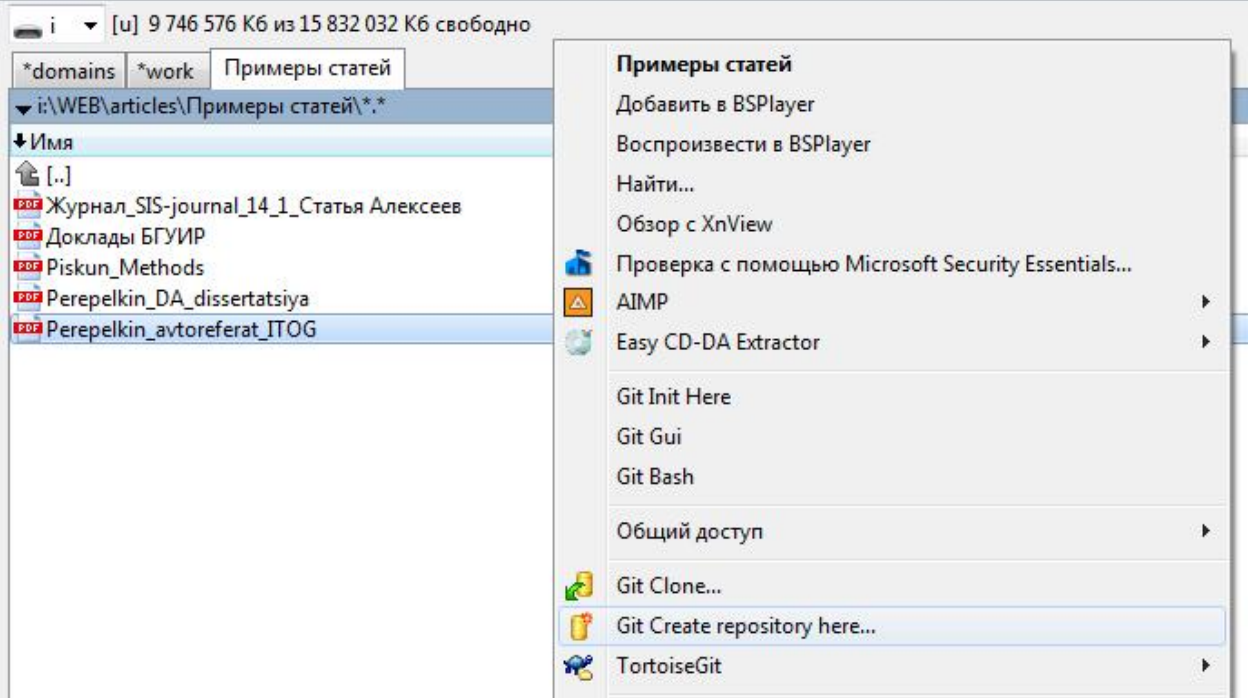

<span id="page-4-0"></span>Пустой репозиторий создан. Его осталось наполнить файлами проекта.

### **Заключение**

## **Список использованных источников**

## **Приложения**